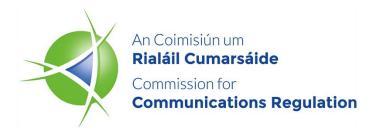

# Network Operations

# User's Guide for ComReg's Network Incident Reporting portal

**Information Notice** 

| Reference: | ComReg 19/98 |
|------------|--------------|
| Version:   | Final        |
| Date:      | 04/11/2019   |

An Coimisiún um Rialáil Cumarsáide Commission for Communications Regulation 1 Lárcheantar na nDugaí, Sráid na nGildeanna, BÁC 1, Éire, D01 E4X0. One Dockland Central, Guild Street, Dublin 1, Ireland, D01 E4X0. Teil | Tel +353 1 804 9600 Suíomh | Web www.comreg.ie

#### **Additional Information**

| Document No: | 19/98      |
|--------------|------------|
| Date:        | 04/11/2019 |

## Content

#### Section

#### Page

| 1: | Introduction                    | 4  |
|----|---------------------------------|----|
| 2: | Account Creation and Logging In | 6  |
| 3: | Report New Incident             | 11 |
| 4: | Update Incident Report          | 15 |
| 5: | Close Incident Report           | 19 |

### **1: Introduction**

The Commission for Communications Regulation ("ComReg") is responsible for regulating the electronic communications sector in Ireland in accordance with the European Union and Irish law. ComReg also manages Ireland's radio spectrum ("spectrum") and national numbering.<sup>1</sup>

ComReg's Network Operations Unit ("NOU"), in its previous annual report<sup>2</sup>, committed to introduce a new portal in order to streamline the procedure for incident reporting. The new portal has now gone live and this document is a user's guide for it.

The data required by the new portal for incident reporting reflects the incident reporting Form 14/02a<sup>3</sup> and for the efficiency and convenience of all concerned will now be submitted to ComReg online; through the e-licensing portal (<u>https://elicensing.comreg.ie/</u>). In contrast to submitting incidents in 'hardcopy' via a pdf form, the new portal enables both the reporting of a new incident and updating the information while the incident is still in progress. As part of two-factor authentication, only registered users and their authorised representatives will be able to use the new portal.

The goal of this document is to be a user's guide for ComReg's Network Incident Reporting portal. This document is divided into sections, and structured as follow:

- Section 2 (Account Activation and First Login), provides the URL and the steps to activate the account and login for the first time; and
- Section 3 (Report New Incident), provides the steps to report a new incident; and

<sup>&</sup>lt;sup>1</sup> ComReg Doc 18/118 - <u>https://www.comreg.ie/publication/radio-spectrum-management-strategy-statement-2019-to-2021-design-version/</u>

<sup>&</sup>lt;sup>2</sup> ComReg Doc 19/31 - Network Operations Annual Report 2018 - <u>https://www.comreg.ie/publication/network-operations-annual-report-2018/</u>

<sup>&</sup>lt;sup>3</sup> COMREG INCIDENT REPORTING TEMPLATE - <u>https://www.comreg.ie/publication/comreg-incident-reporting-template/</u>

- Section 4 (Update Incident Report), provides the steps to update an existing incident report Modify and update submitted information, and,
- Section 5 (Close Incident Report), provides information on when to close the incident report, and the steps to follow to close incidents.

In order to clarify for the user when using this guide, the page names and the button<sup>4</sup> functions to press are indicated as below:

- Italic and Bold font, indicates the page's name i.e. Network Incident Reporting page.
- "<u>Inverted Comma</u>" and underlined font, indicates the button's function (press button) – i.e. click on "<u>Report new incident</u>".

In case of issues using the portal, and for further questions, please contact ComReg via the following dedicated email (<u>incidents@comreg.ie</u>).

<sup>&</sup>lt;sup>4</sup> All functionality is accessed by clicking on tagged buttons on each part of the form. The guide takes the operator through the steps, including buttons to press, to report an incident.

### **2: Account Creation and Logging In**

The NOU will request users to provide at least one contact who is tasked with submitting network incidents to the portal. The following information needs to be supplied for the account to be setup:

- Company Name
- Office Address
- Name of Contact Person/s
- Contact Number
- Email Address

After the NOU creates the account, an email will be sent to the contact person(s) advising them of the account creation and with instructions as to how to activate the account. A screenshot of the email template is shown below:

#### Congratulations,

Your new eLicensing Account has successfully been created. Your details are as follows:

Account Code: 124498 Creation Date: 15/07/2019 10:15:07 Admin Password: 7p05xzwt66

(Note: The Admin Password is NOT for online access to the eLicensing website. It is required once logged in if amending administrative details for your online account.)

In order to activate your online account and for you to set a PIN for future online access Your new PIN must be 7-10 characters long, contain at least one number and one special character.

Please click the following button to activate your account:

O Activate Account

Figure 1: Email Confirming Account Creation

Clicking on the "<u>Activate Account</u>" function (Figure 1 above), will redirect the user to the **Reset PIN for eLicensing** page. The user inputs the newly generated account code and the new PIN. The new PIN must be 7-10 characters long, contain at least one number and one special character. A screenshot of the **Reset PIN for eLicensing** page is shown in figure 2 below. **Please Note,** if a company wishes to assign multiple users to use the portal, the users will need to share and use the same PIN (7-10 characters), therefore, it is advised to use a strong, unique PIN. Choose a PIN that is unique from any PIN you have previously used.

| CeLicensing                                            |                                                                                |                                                   |
|--------------------------------------------------------|--------------------------------------------------------------------------------|---------------------------------------------------|
| Enter "Account No"                                     | Reset Pin                                                                      | N for eLicensing<br>Enter "PIN"<br>Re-Enter "PIN" |
| In order to use the eLicensing sol<br>understood same. | ution you must agree to be bound by the <u>terms and conditions</u> and acknow | wledge that you have read and                     |

#### Figure 2: *Reset PIN for eLicensing* Page

After resetting the PIN, a new page will open, advising the user that the eLicensing account has been successfully activated, as shown in Figure 3 below.

| Login to eLicensin                                          | g                                                                                                    |
|-------------------------------------------------------------|----------------------------------------------------------------------------------------------------|
|                                                             | eLicensing account activated successfully                                                                                         |
| If you wish to continu                                      | e using eLicensing, you should login below using your account number and new PIN.                                                 |
| Enter "Account<br>No"                                       | Account No. Vou must enter an Account Number<br>PIN: Click "Login"<br>Forgotten/Change PIN?<br>Not Registered? Create New Account |
| In order to use the eLicensing solution<br>understood same. | you must agree to be bound by the <u>terms and conditions</u> and acknowledge that you have read and                              |

Figure 3: eLicensing Account Activation

The user can now login to the eLicensing portal. The user will be asked to provide the "Account No." and "PIN". After clicking the "Login" function, the user will be asked to read and accept the terms and conditions of the eLicensing website when logging in for the first time. Figure 4 below shows a screenshot of this page.

| Login to eLicensing                                                                                                    |
|----------------------------------------------------------------------------------------------------|
| eLicensing account activated successfully<br>If you wish to continue using eLicensing, you should login below using your account number and new PIN.<br>Click "I Agree"<br>I have read and accept the eLicensing Terms and Conditions<br>I Agree I Disagree |
| In order to use the eLicensing solution you must agree to be bound by the <u>terms and conditions</u> and acknowledge that you have read and understood same.                                                                                               |

Figure 4: eLicensing Terms and Conditions Page

As part of two-factor authentication, the user will then be asked to select his or her name from the dropdown list and click on "*Request Authentication Code*" as shown in Figure 5 below.

| Login to eLicens                                                          | sing - Step 2                | Select "Contact" (Name) fro<br>dropdown list.                                                                                    | om this                      |
|---------------------------------------------------------------------------|------------------------------|----------------------------------------------------------------------------------------------------|------------------------------|
| In order to establish your user cre<br>An email with an authentication co |                              | ame from the droudown list below and request<br>d contact.                                                                       | Click on " <u>Request</u>    |
|                                                                           | Select Contact               | - Correct Request Authentication Code                                                                                            | Authentication               |
|                                                                           | If you wish to amend         | assigned email address are displayed.<br>any of your Contact Details, please contact<br>ns Unit at <u>NetworkOps@comreq.ie</u> . | <u>Code</u> "                |
| In order to use the eLicensing solu understood the same.                  | tion you must agree to be bo | und by the <u>Terms and Conditions</u> and acknow                                                                                | ledge that you have read and |

Figure 5: eLicensing Login – Two-Factor Authentication

The authentication code, which will be valid for 10 minutes, is then sent to the registered email address associated with the user. In the *Login to eLicensing – Step 3* page, input this authentication code to the field and click on Complete Login, as shown in figure 6 below.

|                                                                                                    | ing Chan 2                                                                     |                             |
|----------------------------------------------------------------------------------------------------|--------------------------------------------------------------------------------|-----------------------------|
| Login to eLicens                                                                                                  | sing - Step 3                                                                  |                             |
| Please enter the authentication cod<br>and click the Complete Log in butto<br>Note that the authentication code v |                                                                                |                             |
|                                                                                                    | liser 0                                                                        | Input the                   |
|                                                                                                    | Test UAT Account marianne.macbean@comreg.ie                                    | Authentication              |
|                                                                                                    | rest OAT Account mananne.macbean@conneg.ie                                     | Code                        |
|                                                                                                    | Authentication Code <sup>0</sup>                                               |                             |
|                                                                                                    | •••••                                                                          | Click on                    |
|                                                                                                    |                                                                                | Click on                    |
|                                                                                                    | Complete Log In                                                                | " <u>Complete Log In</u> "  |
|                                                                                                    |                                                                                |                             |
| In order to use the eLicensing solut<br>understood the same.                                                      | tion you must agree to be bound by the <u>Terms and Conditions</u> and acknowl | edge that you have read and |

Figure 6: eLicensing Login – Two-Factor Authentication

The user is now routed to the *Network Incident Reporting* page.

### **3: Report New Incident**

After logging in, the user will be routed to the **Network Incident Reporting** page, which provides the option to report a new incident and also lists the incidents that have already been created. Note that, only open incidents in the incident list will have the update button available.

In order, to create a new incident report, click on "<u>Report new incident</u>" as shown in Figure 7 below.

| CeLicen                            | ising                                                             | Accoun                       | t Network<br>Operations |                 | Priv                   | acy Statement Site Map<br>Administra |       |
|------------------------------------|-------------------------------------------------------------------|------------------------------|-------------------------|-----------------|------------------------|--------------------------------------|-------|
| perator - Ihab Zine                | [                                                                 | Click on " <u>R</u>          | eport new ind           | <u>cident</u> " | Contac                 | t: Ihab Zine Acc No:                 | 12448 |
| Network I                          | ncident F                                                         |                              | ease contact ComReg     |                 |                        | Report new incid     incident@comm   |       |
| Incident List                      |                                                                   |                              |                         |                 |                        |                                      |       |
| Incident Id                        | Start date/time<br>07/05/2019                                     | End date/time                | Title                   | Status          | Reporter               | Actions                              |       |
| 124489-NO000066                    | 01:00                                                             |                              | t7                      | Open            | Ihab Zine              | 🚺 Update                             |       |
| 124489-NO000065                    | 27/05/2019<br>17:30                                               |                              | t6                      | Open            | Ihab Zine              | 1 Update                             |       |
| 124489-NO000064                    | 28/04/2019<br>00:30                                               | 14/05/2019                   | test5                   | Closed          | Ihab Zine              |                                      |       |
|                                    |                                                                   | 01:00                        |                         |                 |                        |                                      |       |
| 124489-NO000063                    | 28/04/2019<br>00:30                                               | 01:00                        | test5                   | Open            | Ihab Zine              | <b>1</b> Update                      |       |
| 124489-NO000063<br>124489-NO000061 |                                                                   | 01:00                        | test                    | Open<br>Open    | Ihab Zine<br>Ihab Zine | O Update                             |       |
|                                    | 00:30                                                             | 01:00                        |                         | •               |                        |                                      |       |
| 124489-NO000061                    | 00:30<br>16/04/2019<br>01:00<br>22/02/2019                        | 01:00<br>11/04/2019<br>01:30 | test                    | Open            | Ihab Zine              | <b>O</b> Update                      |       |
| 124489-NO000061<br>124489-NO000058 | 00:30<br>16/04/2019<br>01:00<br>22/02/2019<br>12:55<br>08/04/2019 | 11/04/2019                   | test                    | Open<br>Open    | Ihab Zine<br>Ihab Zine | <b>O</b> Update                      |       |

Figure 7: Network Incident Reporting Page

Next, the user will be routed to the *Create Incident Report* page, as shown in Figure 8 below. In this page the user is required to do the following:

- 1) Provide a summary of the incident to be reported;
- 2) Tick the boxes of the services affected; under Fixed Services, Mobile Services or both; and
- 3) Click on "Create Report" when the required information has been provided.

| eLicensing             | Account Ope            | Administrati                                                                                                    |
|------------------------|------------------------|----------------------------------------------------------------------------------------------------|
| Operator - Ihab Zine   |                        | Contact: Ihab Zine Acc No: 1                                                                                                    |
| CREATE INCIDEN         | me: O Dat              | <ol> <li>Summary. Provide the<br/>following required<br/>information of the incident<br/>(Title, Date and Time – ar<br/>Description of incident).</li> </ol> |
| Fixed Services         | Ves No                 | 2) Tick the boxes of the effected Services (Fixed                                                                                                    |
| Data Service Affected  | ⊖ Yes ⊖ No             | service, Mobile services<br>or both)                                                                                                    |
| Voice Service Affected | O Yes O No             |                                                                                                    |
| Mobile Services        |                        |                                                                                                    |
| ECAS Affected          | © Yes <sup>©</sup> No  |                                                                                                    |
| Data Service Affected  | © Yes <sup>©</sup> No  |                                                                                                    |
| Voice Service Affected | ⊖ Yes ⊖ No             |                                                                                                    |
|                        | 3) Click on " <u>C</u> | reate Report"                                                                                                    |

Figure 8: Create Incident Report Page

Note that when the user ticks the "Yes" box for Fixed Services, Mobile Services or both, the user will be required to select if the incident has impacted the Service Offering(s) for Retail or Wholesale. In addition, the user will be required to provide further information on the Number of End Users Affected and Quantity of Sites Affected, as shown in Figure 9 below.

| CREATE INCIDE                                                                        | NT REPORT                                                                                 |               |
|--------------------------------------------------------------------------------------|-------------------------------------------------------------------------------------------|---------------|
| SUMMARY<br>Title:<br>Start Date and Time of<br>Incident:<br>Description of incident: | Test 140619 Time: 12:00                                                                   |               |
| Fixed Services                                                                       |                                                                                           |               |
| ECAS Affected Data Service Affected                                                  | ○ Yes ® No<br>○ Yes ® No                                                                  |               |
| Voice Service Affected                                                               | © Yes ® No                                                                                |               |
| Mobile Services                                                                      |                                                                                           |               |
| ECAS Affected                                                                        | © Yes ® No                                                                                |               |
| Data Service Affected<br>Service Offering(s)<br>Affected                             | Yes No     Retail     Number of End Users Affected      Quantity of Sites Affected      1 |               |
|                                                                                      | Wholesale A Please select at least one.                                                   |               |
| Voice Service Affected<br>Service Offering(s)<br>Affected                            | ® Yes © No<br>■ Retail<br>Ø Wholesale                                                     |               |
|                                                                                      | Number of End Users Affected () 1 Quantity of Sites Affected () 1                         |               |
| L                                                                                    |                                                                                           |               |
|                                                                                      |                                                                                           | Create Report |

Figure 9: Example of the *Create Incident Report* Page with Mobile Services Affected

After Steps 1 to 3 above have been completed and the function "<u>Create Report</u>" has been clicked, a pop up window called *Incident Created* will appear, giving the user two options, "<u>Update Incident Report now</u>", or "<u>Update Incident Report later</u>" – this is shown in Figure 10 below.

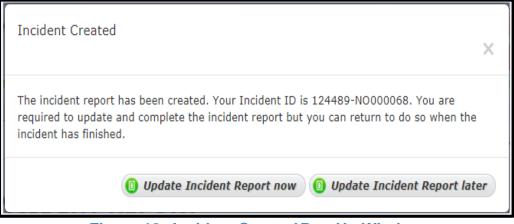

Figure 10: Incident Created Pop-Up Window

Section 4 below, provides the steps that are required in order to update an incident report.

### 4: Update Incident Report

The user is required to update the submitted information while an incident remains open, and complete the incident report.

An existing incident report can be updated by logging into the **Network Incident Reporting** page. From the Incident List, the report to be updated can be chosen. Note that, only open incidents can be updated.

The required steps to update an incident report as follows:

1) As shown in Figure 11 below, click on "Update"; and

| eLicer                             |                     | Accour              | nt Operation        |                   |                  | Administrati           |
|------------------------------------|---------------------|---------------------|---------------------|-------------------|------------------|------------------------|
| erator - Ihab Zine                 |                     |                     | Click on            | " <u>Update</u> ' |                  | t: Ihab Zine Acc No: 1 |
| Network I                          | ncident R           | eporting            |                     | Help \            | Instructions     | Report new inciden     |
| Incident List                      |                     | For queries pl      | ease contact ComReg | 's Network Oper   | ations at 018049 | 9600 / incident@comreg |
| Incident Id                        | Start date/time     | End date/time       | Title               | Status            | Reporter         | Actions                |
| 124489-NO000068                    | 14/06/2019<br>12:00 |                     | Test 140619         | Open              | Ihab Zine        | <b>O</b> Update        |
| 124489-NO000066                    | 07/05/2019<br>01:00 |                     | t7                  | Open              | Ihab Zine        | <b>O</b> Update        |
| 124489-NO000065                    | 27/05/2019<br>17:30 |                     | t6                  | Open              | Ihab Zine        | <b>O</b> Update        |
| 124489-NO000064                    | 28/04/2019<br>00:30 | 14/05/2019<br>01:00 | test5               | Closed            | Ihab Zine        |                        |
| 124489-NO000063                    | 28/04/2019<br>00:30 |                     | test5               | Open              | Ihab Zine        | 1 Update               |
| 124489-NO000061                    | 16/04/2019<br>01:00 |                     | test                | Open              | Ihab Zine        | 1 Update               |
|                                    | 22/02/2019<br>12:55 |                     | test                | Open              | Ihab Zine        | <b>1</b> Update        |
| 124489-NO000058                    |                     | 11/04/2019          | Test carlos2        | Closed            | Ihab Zine        |                        |
| 124489-N0000058<br>124489-N0000053 | 08/04/2019<br>01:30 | 01:30               | Test Carlosz        |                   |                  |                        |

Figure 11: Network Incident Reporting Page

- 2) Next, in the *Incident Details* page Figure 12(a), and Figure 12(b) provide the required information. Then, click on "<u>Save Changes</u>"; and
- 3) If the incident is still open, and the user wants to exit from the *Incident Details* page, click on "<u>Network Operations</u>" function. The user will be routed back to the *Network Incident Reporting* page.

If the incident has ended, and the root cause analysis has been satisfactorily completed by the user concerned to ComReg's satisfaction, then the user can follow the required steps in section 5 below to close the incident report.

| Operator - Ihab Zine                    |                       |                        | Cor              | ntact: Ihab Zine Acc No | : 124489 |
|-----------------------------------------|-----------------------|------------------------|------------------|-------------------------|----------|
| INCIDENT DETA                           | ILS                   |                        |                  |                         |          |
| SUMMARY 124489-NO0                      | 000068                | Reporter: Ihab         | Zine             | <u>Hide detail</u>      |          |
| Title:                                  | Test 140619           |                        |                  |                         |          |
| Start Date and Time of<br>Incident:     | Time: 12:00           | O                      | Date: 14/06/2019 | Ē                       |          |
| End Date and Time of<br>Incident:       | Time:                 | O                      | Date:            | Ê                       |          |
| Duration                                | 0 days                |                        |                  |                         |          |
| Description of incident:                | This incident is crea | ted for the purpose of | demonstration.   |                         |          |
| Incident Response and Actions<br>Taken: |                       |                        |                  |                         | 1        |
| Learnings and Improvements<br>Made:     |                       |                        |                  |                         |          |
| Fixed Services                          |                       |                        |                  |                         |          |
| ECAS Affected                           | 🛛 Yes 🖲 No            |                        |                  |                         |          |
| Data Service Affected                   | O Yes ® No            |                        |                  |                         |          |
| Voice Service Affected                  | 🛛 Yes 🖲 No            |                        |                  |                         |          |

#### Figure 12(a): Incident Details Page

| ECAS Affected                   | 🔍 Yes 🖲 No                                                     |                     |                     |           |
|---------------------------------|----------------------------------------------------------------|---------------------|---------------------|-----------|
| Data Service Affected           | 🖲 Yes 🔍 No                                                     |                     |                     | Show deta |
| Voice Service Affected          | Yes O No                                                       |                     |                     | Hide deta |
| Service Offering(s)<br>Affected | □ Retail<br>✔ Wholesale                                        |                     |                     |           |
|                                 | Number of End U                                                | Users Affected 🕦    | 1                   |           |
|                                 | Quantity of Sites                                              | s Affected 🕥        | 1                   |           |
|                                 |                                                                |                     |                     |           |
| Platform(s) Affected            | Copper Access 👔                                                | 🗆 Copper Backhaul 🧿 | Fibre Access 9      |           |
|                                 | Fibre Backhaul                                                 | SIP                 | GSM                 |           |
|                                 | UMTS                                                           | LTE                 | LTE+                |           |
|                                 | Radio Access                                                   | 🔲 Radio Backhaul    | Other               |           |
| Asset(s) Affected               | Backhaul                                                       | Base Stations 1     | Copper 🕦            |           |
|                                 | Core                                                           | DSLAM               | Fibre               |           |
|                                 | Gateway                                                        | Interconnect        | 🔲 Network Control 🕦 |           |
|                                 | Radio                                                          | Router              | Server              |           |
|                                 | SIP                                                            | Switch              | Wholesale Services  |           |
|                                 | Other                                                          |                     |                     |           |
| Root Cause                      | Cooling Failure                                                |                     |                     |           |
|                                 | Malicious Actions ()                                           |                     |                     |           |
|                                 |                                                                |                     |                     |           |
|                                 | 🗆 Natural Phenomena 🌖                                          |                     |                     |           |
|                                 | <ul> <li>Natural Phenomena (</li> <li>Power Failure</li> </ul> | •                   |                     |           |
|                                 | -                                                              |                     |                     |           |
|                                 | Power Failure                                                  |                     |                     |           |

Figure 12(b): Incident Details Page

### **5: Close Incident Report**

As the incident has ended, and the root cause analysis has been satisfactorily completed by the user concerned to ComReg's satisfaction, the incident report can be closed as follows:

Click on "Save Changes" and then click on "Close Incident" as shown in Figure 13 below.

| Voice Service Affected          | Yes O No                   |                   | Hide deta                       |  |  |
|---------------------------------|----------------------------|-------------------|---------------------------------|--|--|
| Service Offering(s)<br>Affected | □ Retail<br>✔ Wholesale    |                   |                                 |  |  |
|                                 | Number of End U            | 1                 |                                 |  |  |
|                                 | Quantity of Sites          | Affected 🕕        | 1                               |  |  |
|                                 |                            |                   |                                 |  |  |
| Platform(s) Affected            | Copper Access              | Copper Backhaul 9 | Fibre Access 9                  |  |  |
|                                 | Fibre Backhaul             | SIP               | GSM                             |  |  |
|                                 | UMTS                       | LTE               | LTE+                            |  |  |
|                                 | Radio Access               | 🔲 Radio Backhaul  | Other                           |  |  |
| Asset(s) Affected               | Backhaul                   | Base Stations 🕦   | Copper 👔                        |  |  |
|                                 | Core                       | DSLAM             | ✓ Fibre                         |  |  |
|                                 | Gateway                    | Interconnect      | 🔲 Network Control 🕦             |  |  |
|                                 | Radio                      | Router            | Server                          |  |  |
|                                 | SIP SIP                    | Switch            | Wholesale Services              |  |  |
|                                 | Cther                      |                   |                                 |  |  |
| Root Cause                      | Cooling Failure            |                   |                                 |  |  |
|                                 | Malicious Actions ()       |                   |                                 |  |  |
|                                 | 🔲 Natural Phenomena 🧿      |                   |                                 |  |  |
|                                 | Power Failure              |                   |                                 |  |  |
|                                 | System Failure 🧿           | Clie              | ck on " <u>Close Incident</u> " |  |  |
|                                 | Third Party Failure        |                   |                                 |  |  |
|                                 | Other                      |                   |                                 |  |  |
|                                 |                            |                   |                                 |  |  |
|                                 |                            | 7                 | $\mathbf{\lambda}$              |  |  |
| Click                           | on " <u>Save Changes</u> " |                   |                                 |  |  |
|                                 |                            |                   | Save Changes     Close Inc.     |  |  |

Figure 13: Incident Details Page

A pop up window called *Incident Closed* will appear to confirm that the incident has been closed successfully as shown in Figure 14 below.

| Incident Closed !                     |    |
|---------------------------------------|----|
| Incident has been closed successfully |    |
|                                       | Ok |

Figure 14: Incident Closed Pop Up Window

Once the incident report has been closed, the update function will be deactivated and the status of the incident report will be marked as closed, as shown in Figure 15 below.

| eLicen              |                     | Accour              | nt Network<br>Operations |          |              | Administrat                            |     |
|---------------------|---------------------|---------------------|--------------------------|----------|--------------|----------------------------------------|-----|
| perator - Ihab Zine |                     |                     |                          |          | Contac       | t: Ihab Zine Acc No: :                 | 124 |
| Network I           | ncident R           | eporting            |                          | A Hala / | Instructions | <ol> <li>Report new incide.</li> </ol> | -+  |
| Incident List       |                     | For queries pl      | ease contact ComReg'     |          |              | 9600 / incident@comreg                 |     |
| Incident Id         | Start date/time     | End date/time       | Title                    | Status   | Reporter     | Actions                                |     |
| 124489-NO000068     | 14/06/2019<br>12:00 | 21/06/2019<br>03:00 | Test 140619              | Closed   | Ihab Zine    |                                        | ^   |
| 124489-NO000066     | 07/05/2019<br>01:00 |                     | t7                       | Open     | Ihab Zine    | <b>O</b> Update                        |     |
| 124489-NO000065     | 27/05/2019<br>17:30 |                     | t6                       | Open     | Ihab Zine    | <b>1</b> Update                        |     |
| 124489-NO000064     | 28/04/2019<br>00:30 | 14/05/2019<br>01:00 | test5                    | Closed   | Ihab Zine    |                                        |     |
| 124489-NO000063     | 28/04/2019<br>00:30 |                     | test5                    | Open     | Ihab Zine    | <b>O</b> Update                        |     |
| 124489-NO000061     | 16/04/2019<br>01:00 |                     | test                     | Open     | Ihab Zine    | <b>O</b> Update                        |     |
| 124489-NO000058     | 22/02/2019<br>12:55 |                     | test                     | Open     | Ihab Zine    | 🚺 Update                               |     |
| 124489-NO000053     | 08/04/2019<br>01:30 | 11/04/2019<br>01:30 | Test carlos2             | Closed   | Ihab Zine    |                                        |     |
| 124489-NO000052     | 08/04/2019<br>01:30 | 10/04/2019<br>02:00 | Test carlos              | Open     | Ihab Zine    | <b>1</b> Update                        | ••• |
|                     | of 1 > >            | 20 🔻 items per p    |                          |          |              | 1 - 9 of 9 items                       |     |

Figure 15: Network Incident Reporting Page with Closed Incident

Note that, as the incident report has been marked as closed, it will not be possible to open the incident report or make any further changes. Should it be required by the user ComReg, in exceptional circumstances and at its sole discretion, may reopen the Incident Report; in order to allow the user to make any corrections or to submit further information.

Note also that, if the user fails to close out the Incident Report within 4 weeks, an email will be sent reminding them to do so. This ensures that cases are closed, once root cause analysis is completed.